チャート上にコンパクトな取引パネルを表示することができます。 チャートの通貨ペアを変更すると、取引パネルの通貨ペアも連動して変わります。

#### ■取引パネルの表示

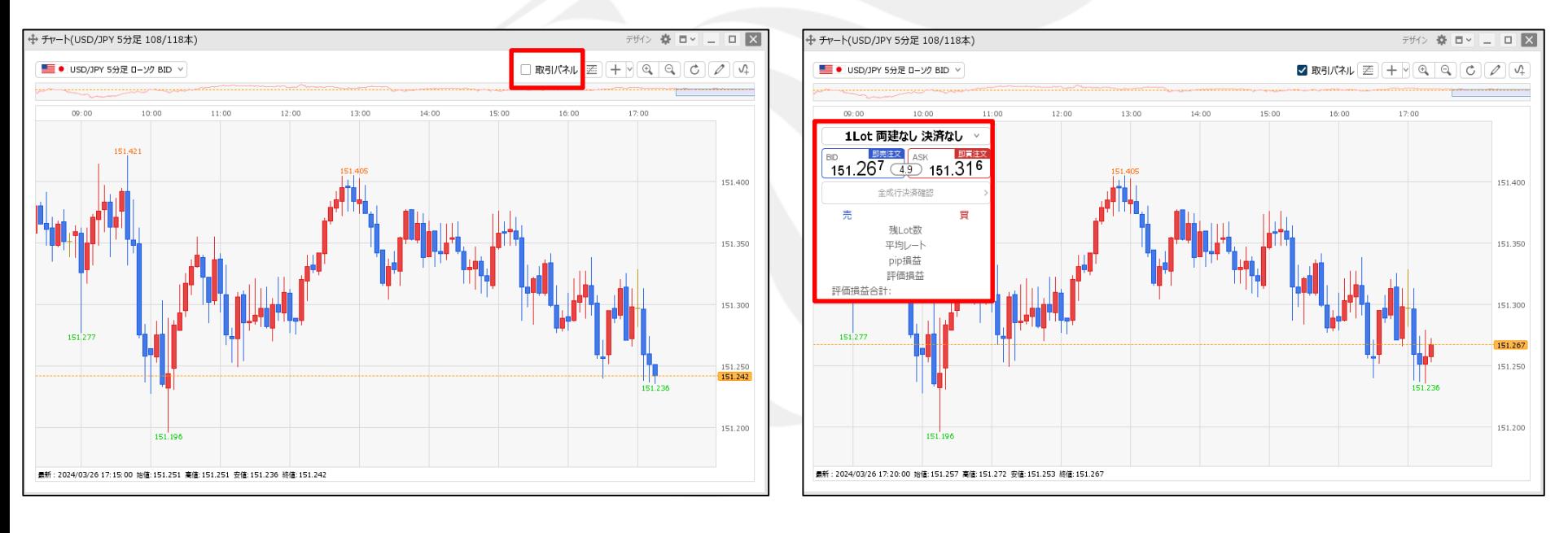

①チャート上部の【取引パネル】にチェックをいれます。 ②取引パネルが表示されました。

■取引パネルの表示位置の設定①

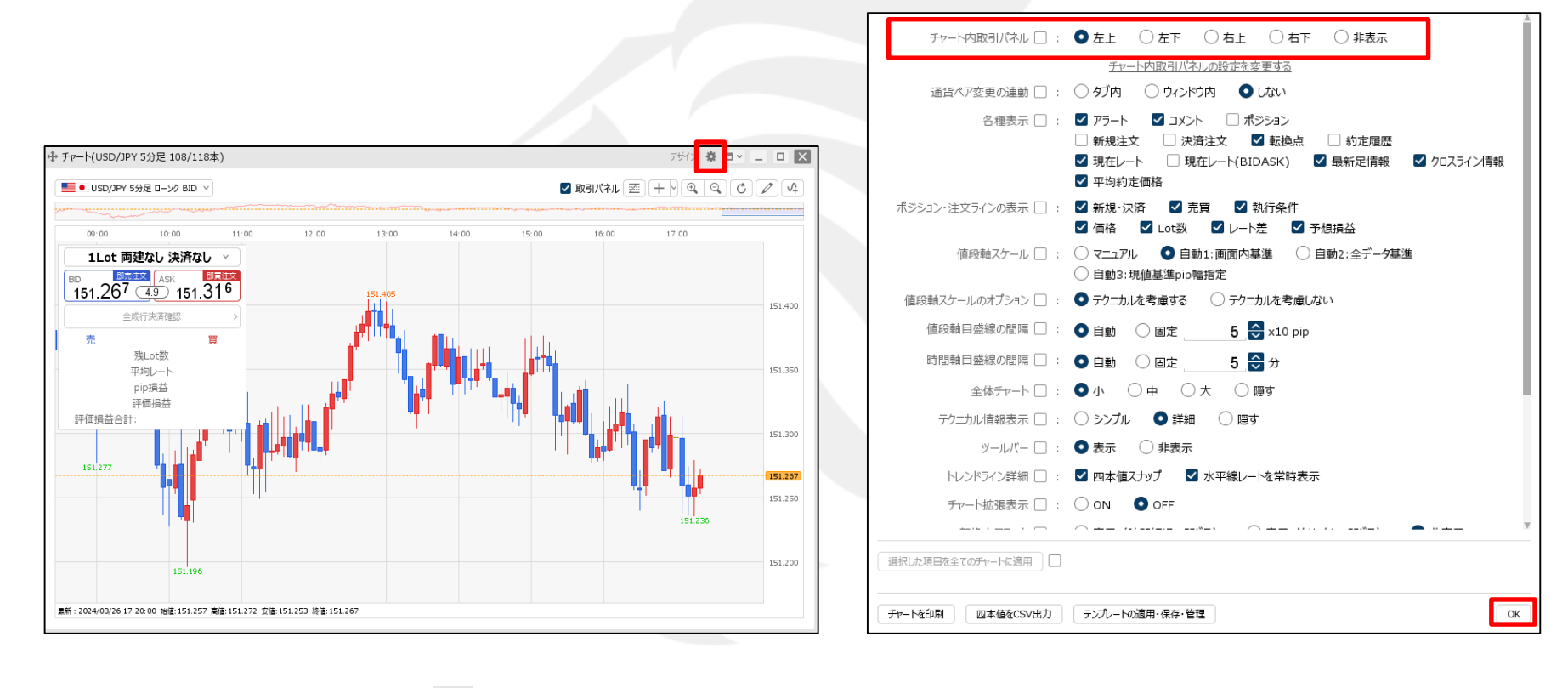

(1)チャート画面右上の キャンリックします。 および インチャート トレント (2)【チャート内取引パネル】から表示位置を選択し、

【OK】ボタンをクリックします。

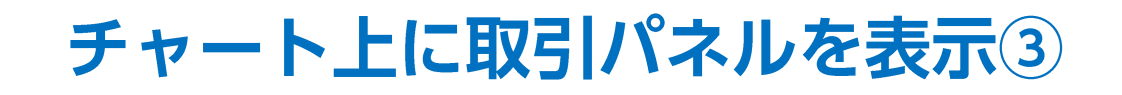

#### ■取引パネルの表示位置の設定②

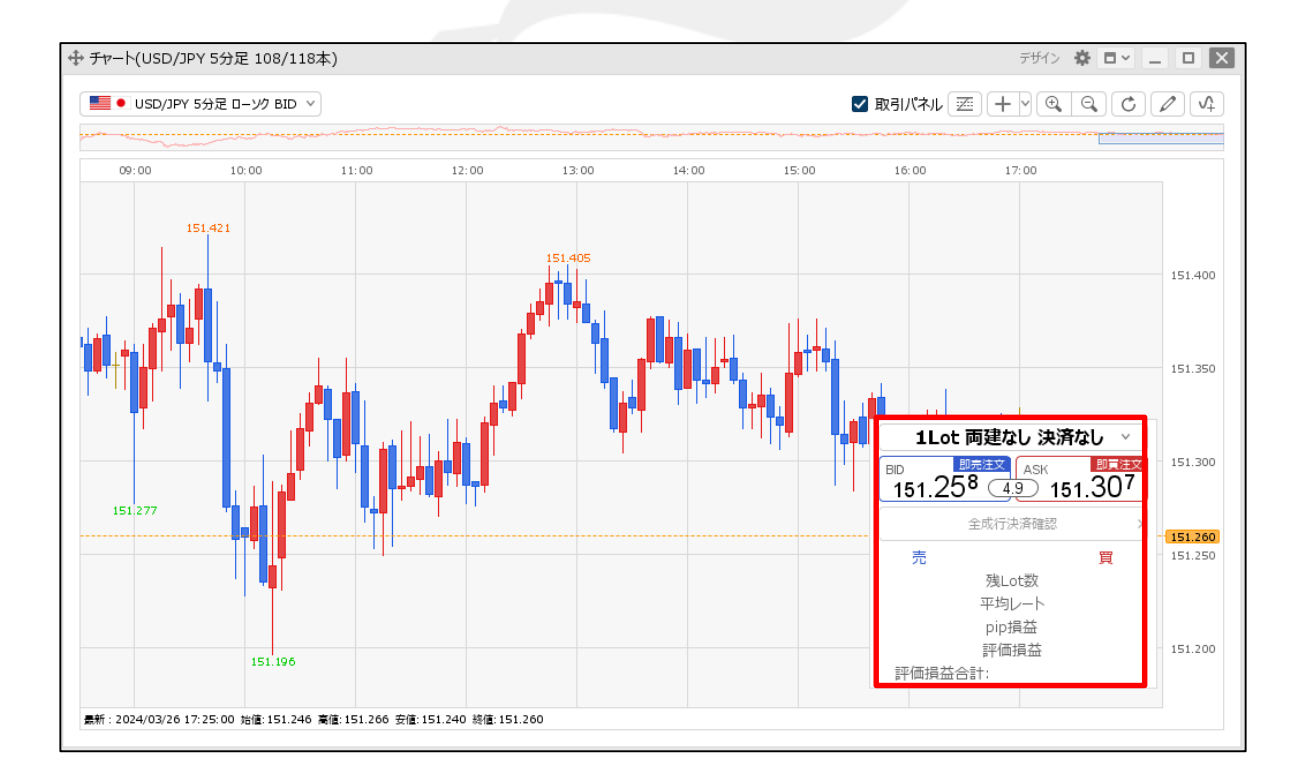

③取引パネルの表示位置が変更されました。

■取引パネルの設定の変更①

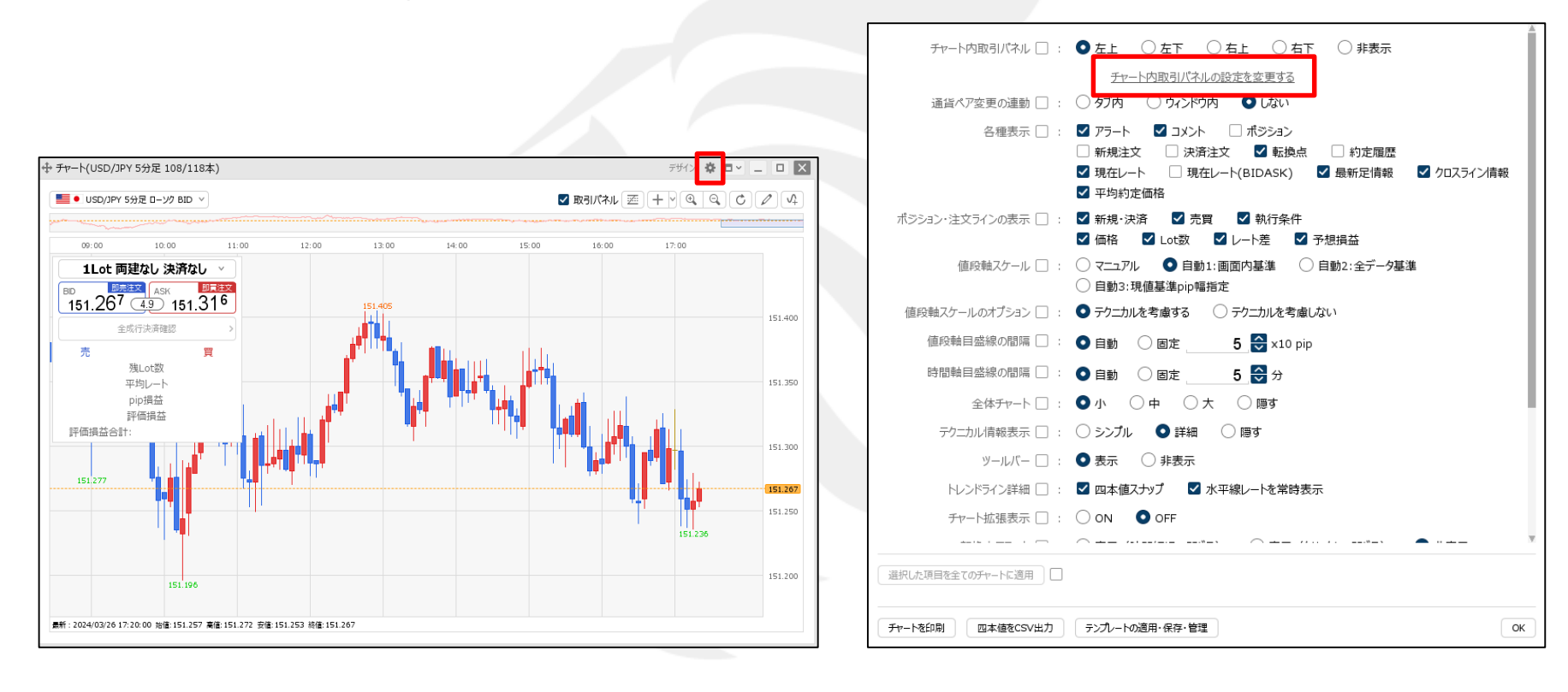

①チャート画面右上の 幸 をクリックします。 ● ● ● ● ● ● ● ②【チャート内取引パネルの設定を変更する】をクリックします。

#### ■取引パネルの設定の変更②

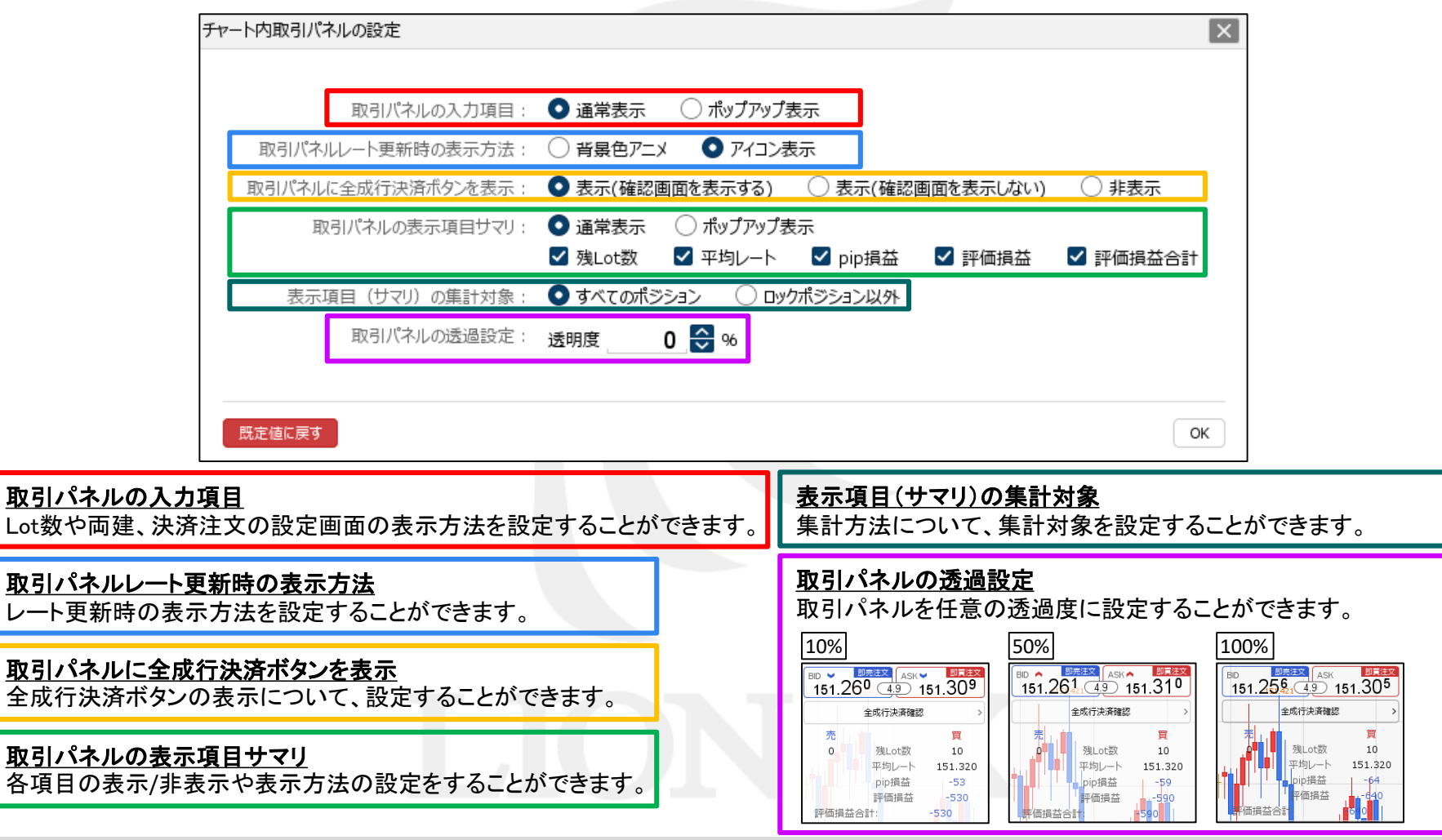

■取引パネルの設定の変更③

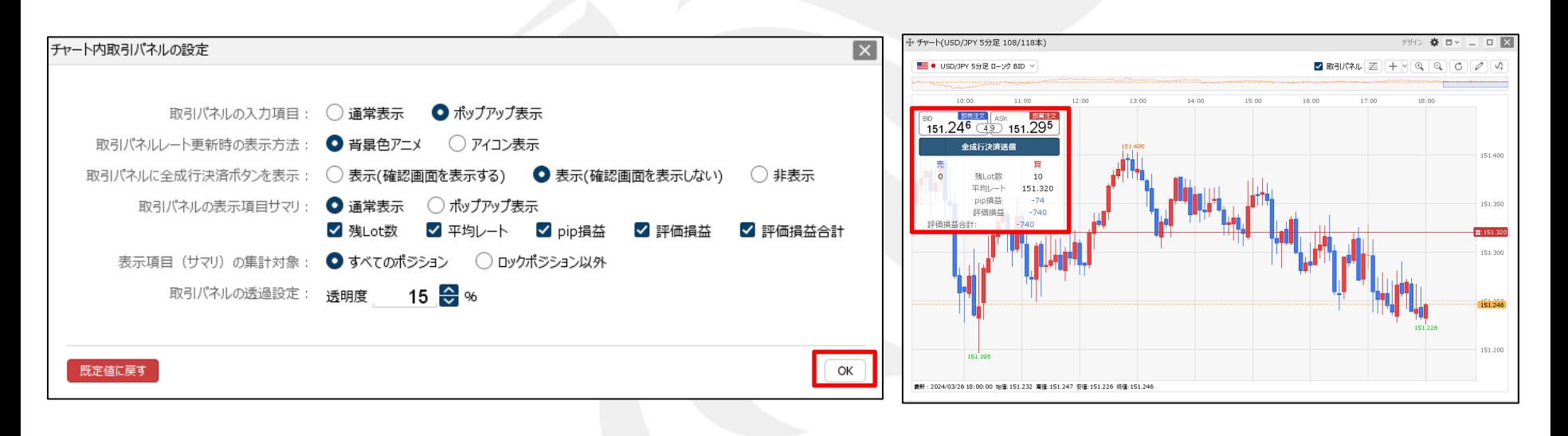

③設定後、【OK】ボタンをクリックします。

④設定が反映されました。

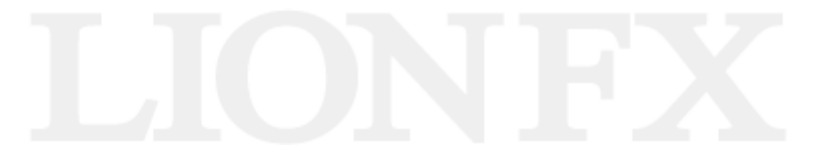

### 困った時は…

当社に対するご意見・ご質問・ご要望などがございましたら、 下記の連絡先にて、お気軽にご連絡ください。

#### ▶電話でのお問い合わせ

0120-63-0727(フリーダイヤル)

06-6534-0708

(お客様からのご意見、ご要望にお応えできるように、お電話を録音させていただくことがあります。)

#### ▶FAXでのお問い合わせ

0120-34-0709 (フリーダイヤル) 06-6534-0709

#### ▶E-mailでのお問い合わせ

E-mail: info@hirose-fx.co.jp

### ▶お問い合わせフォームでのお問い合わせ <https://hirose-fx.co.jp/form/contact/>